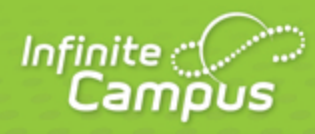

# **Printing Labels**

## September 2016

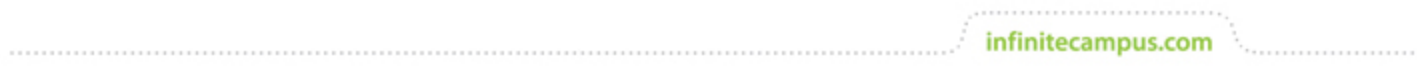

**This document is intended for restricted use only.** 

**Infinite Campus asserts that this document contains proprietary information that would give our competitors undue advantage should they come into possession of any part or all of it. As such, this document cannot be publicly disclosed unless so ordered by a court of competent jurisdiction.**

©2016 Infinite Campus, Inc. All rights reserved.

INFINITE CAMPUS and Transforming K12 Education are registered trademarks of Infinite Campus, Inc. The INFINITE CAMPUS logo is a trademark of Infinite Campus, Inc. This publication, or any part thereof, may not be reproduced or transmitted in any form or any means, electronic or mechanical, including photocopying, recording, storage in an information retrieval system, or otherwise, by anyone other than Infinite Campus, Inc. without written permission of Infinite Campus, Inc., 4321 109th Avenue NE, Blaine, MN 55449, tel. (651) 631-0000, email info@infinitecampus.com.

# Printing Labels

[Print Properties for File Labels, Folder Labels, Roster Labels and Mailing Labels](#page-3-0) | [Print Properties for](#page-6-0) [Cumulative Labels](#page-6-0) | [Folding Letters for Window Envelopes](#page-10-0)

When printing labels generated using one of the label reports in Campus, certain print options may need to be altered by the user to properly align the labels on the page. These print options affect the following label reports:

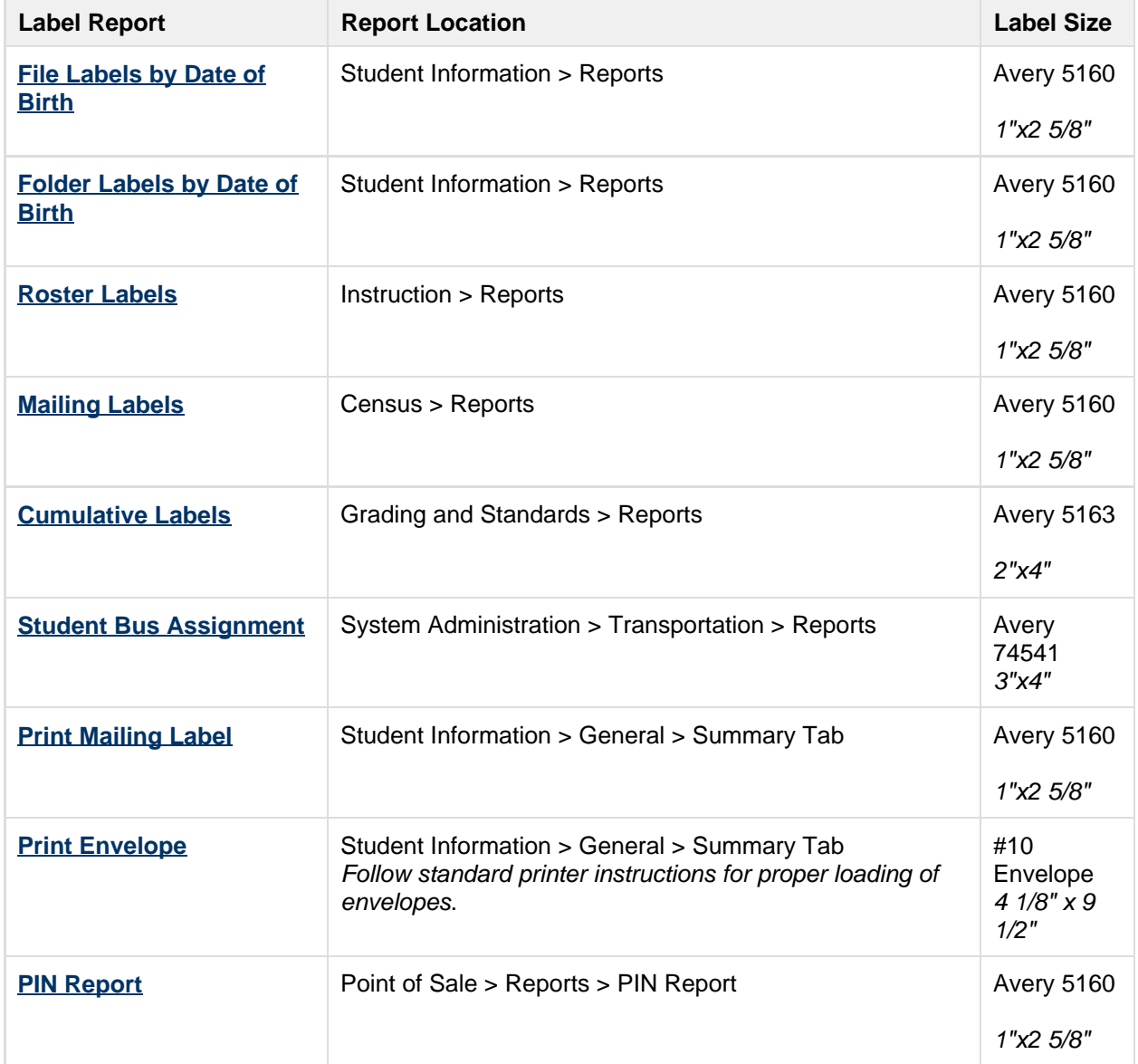

For all label reports, use the print icon in the top left corner of the PDF window to send the generated labels to the printer.

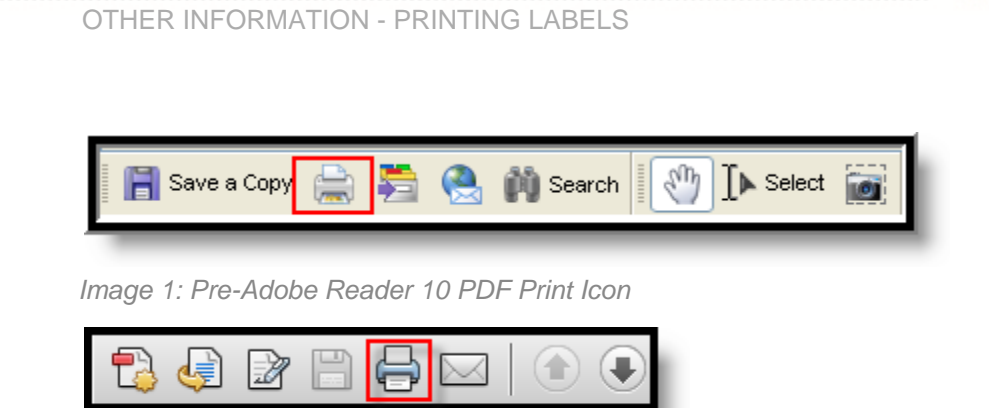

Image 2: Adobe Reader 10 PDF Print Icon

## <span id="page-3-0"></span>Print Properties for File Labels, Folder Labels, Roster Labels and Mailing Labels

Review the following print properties prior to printing labels. Print properties appear when selecting the Print icon from the PDF report. These options are located in the **Page Handling** area or the **Page Sizing & Handling** area of Print Properties.

infinitecampus.com

These are recommendations. Depending on the browser of choice and the Adobe version, different settings may be required to have the information line up properly.

#### **Adobe Reader 1-9**

- **Page Scaling** should be set to **None**.
- Auto-Rotate and **Center** checkbox should not be selected.
- **Choose paper source by PDF page size** should not be selected.

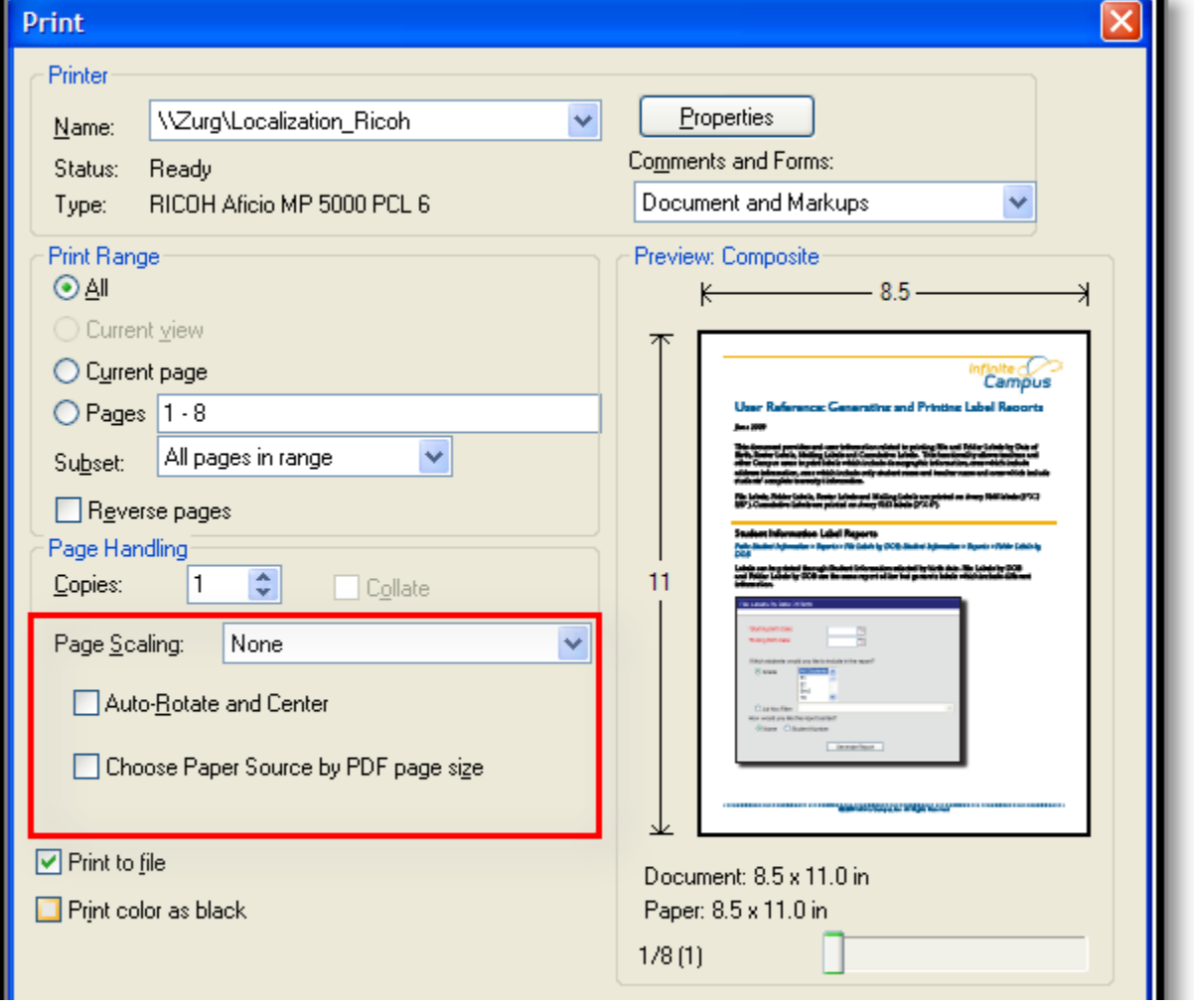

**Transforming K12 Education®** ©2016 Infinite Campus, Inc. All Rights Reserved.

5

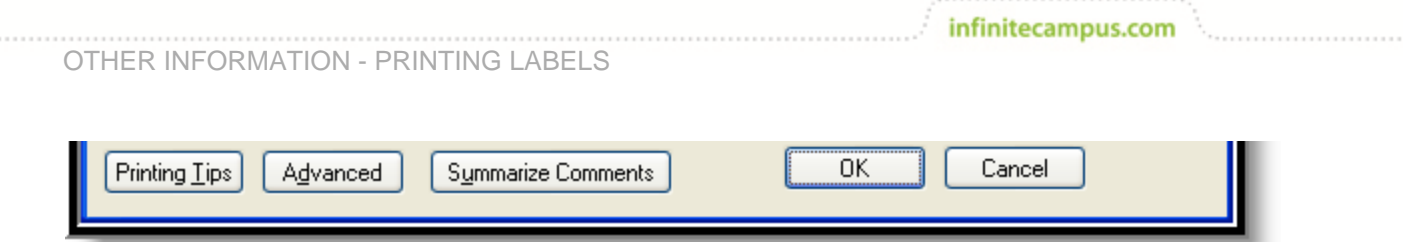

#### **Adobe Reader 10 and Higher**

 $\sim$ 

Select the **Fit** or **Shrink** oversized pages option.

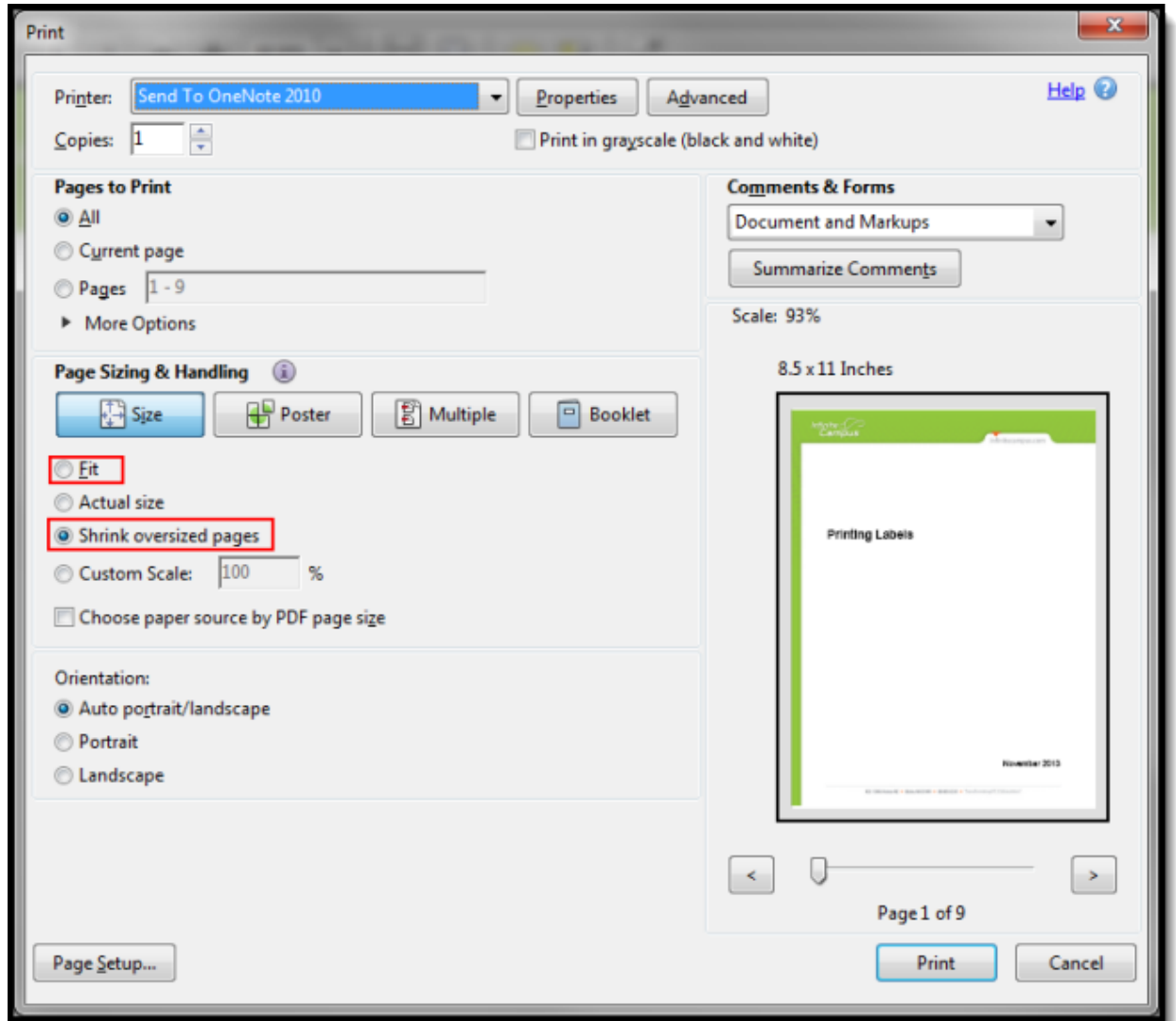

Image 4: Adobe Reader 10 Page Sizing and Handling Settings

Image 3: Page Handling Settings for File Labels, Folder Labels, Roster Labels and Mailing Labels

### <span id="page-6-0"></span>Print Properties for Cumulative Labels

Review the following print properties prior to printing labels. Print properties appear when selecting the Print icon from the PDF report. These options are located in the **Page Handling** area or **Page Sizing & Handling** area of Print Properties.

These are recommendations. Depending on the browser of choice and the Adobe version, different settings may be required to have the information line up properly.

#### **Adobe Reader 1-9**

- Page Scaling should be set to **Reduce to Printer Margins** or **Shrink to Printable Area**, depending on the printer.
- **Auto-Rotate and Center** checkbox should be selected.
- **Choose paper source by PDF checkbox page size** should be selected.

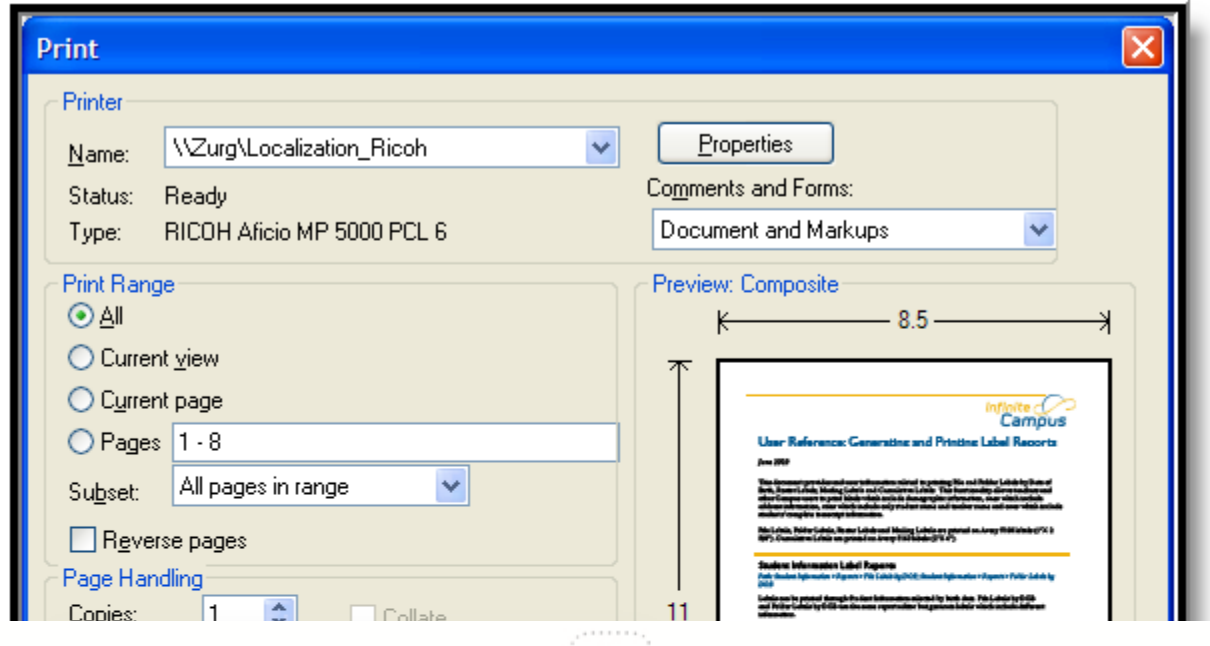

**Transforming K12 Education®** ©2016 Infinite Campus, Inc. All Rights Reserved.

8

OTHER INFORMATION - PRINTING LABELS

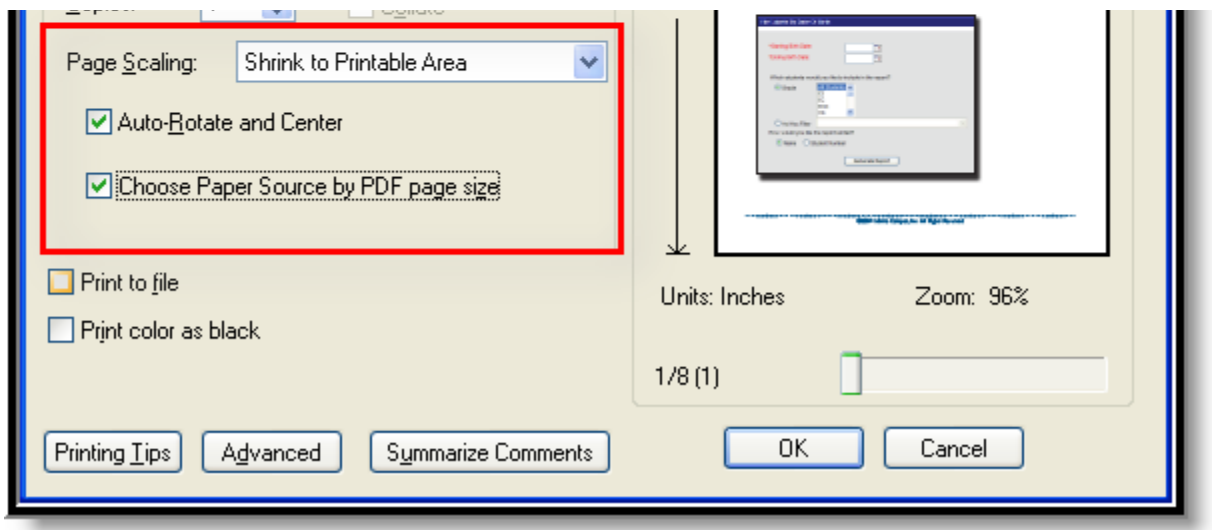

infinitecampus.com

. . . . . . . . . . . . . . . . . . . .

Image 5: Page Handling Settings for Cumulative Labels

#### **Adobe Reader 10 and Higher**

Select the **Actual Size** radio button.

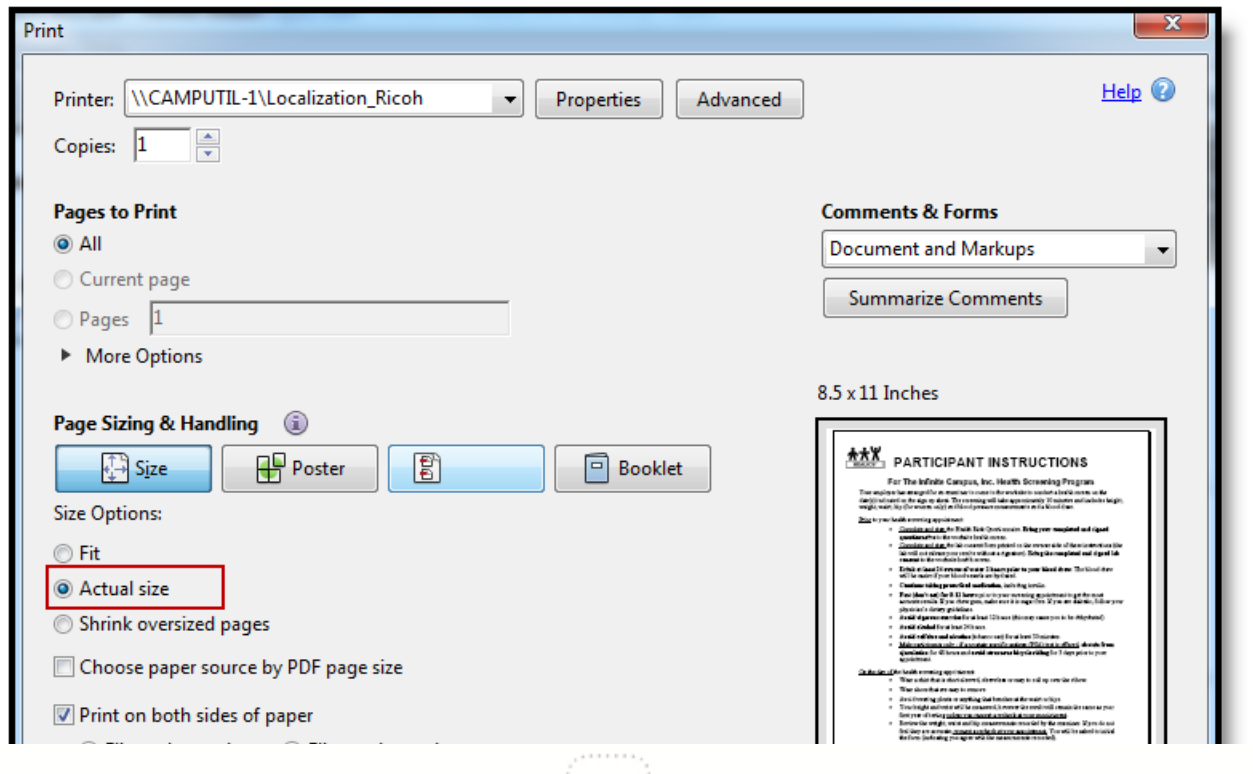

**Transforming K12 Education®** ©2016 Infinite Campus, Inc. All Rights Reserved.

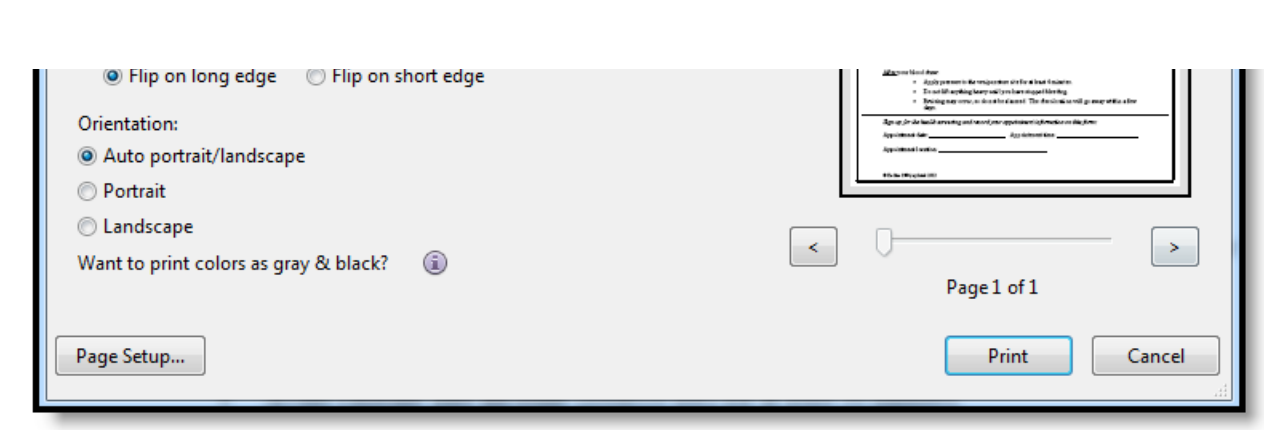

infinitecampus.com

Image 6: Adobe Reader 10 Settings for Cumulative Labels

OTHER INFORMATION - PRINTING LABELS

### <span id="page-10-0"></span>Folding Letters for Window Envelopes

When folding letters or reports to fit into envelopes, fold the letter into horizontal thirds. Adjustments to the size of the folds will need to made, depending on the paper being used (school stationary, Campus header, etc.).

- 1. Place the letter to be folded in portrait orientation, where the longest side of the paper is on the left and the shortest side is on the top.
- 2. Determine where the paper is divided into thirds. Use a ruler for more precise folding. On an 8.5" x 11" piece of paper, the folds occur around the 3-inch mark and the 7-inch mark.
- 3. Fold the bottom third of the paper up towards the top of the letter, making a crease. This fold is at about the 7 1/8" mark, or use the body of the letter as a guide (the second line of the body).
- 4. Fold the top third of the paper back towards the other side of the letter, making a second crease at about the 3 1/4" mark. This third of the paper is slightly less than a third. The letter should now be laying with the address facing up. If the letter is laying length-wise, so the short edge is facing you, the sides would be in a Z shape.

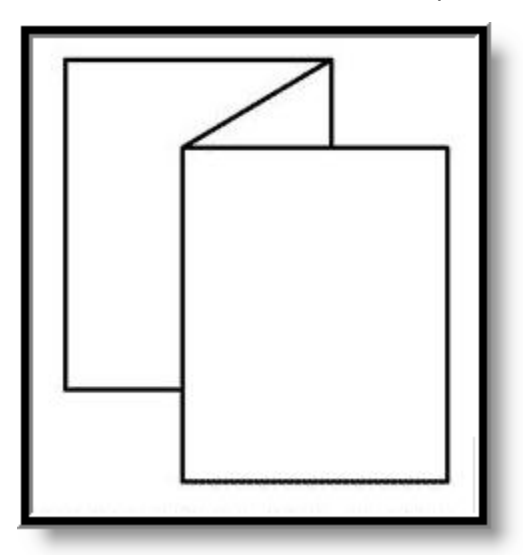

Image 7: Addressed Letter Fold